# **NETHSERVER, HERRAMIENTA DE CONTROL DE ACCESO A ESTACIONES DE TRABAJO GNU LINUX**

Verónica Yulieth Arango Vásquez vyarangov@unad.virtual.edu.co Daniel de Jesús Celis Muñoz ddcelism@unadvirtual.edu.co Daniel Arbey Carmona Duque dacarmonad@unadvirtual.edu.co Jorge Andrés Cardona Muñoz jacardonamu@unadvirtual.edu.co Miguel Ángel Rendón Cuartas marendonc@unadvirtual.edu.co

**RESUMEN:** *El mundo actual se ha definido por el uso marcado de diversas herramientas técnicas y tecnológicas que permiten la ejecución holística de las actividades humanas. Es así como en Linux se ofrece al mercado de software y en sí, al código abierto una herramienta de gestión y control como Nethserver; una distribución modular que busca administrar políticas de control de acceso a la red a través del uso de DHCP, VPN, Firewall, File Server entre otros paquetes. Partiendo de lo anterior, en este artículo se expone como trabajo final del diplomado en Sistemas Operativos Open Source con Certificación en Linux, el desarrollo de la instalación y configuración de la distribución basada en CentOS/RHEL. Los servicios implementados ofrecen posibilidades infinitas a la organización contratante, tanto en el campo de ciberseguridad, como en la conexión de equipos, impresoras y servicios de red, accesos remotos y segmentación por áreas empresariales o personales.*

**PALABRAS CLAVE**: Nethserver, VPN, DHCP, Firewall, Proxy, File Server.

# **1 INTRODUCCIÓN**

El mundo tecnológico avanza rápidamente, presentando numerosos adelantos en poco tiempo; desde la reducción en el tamaño de los transistores de los procesadores que controlan todos los equipos electrónicos; hasta la inteligencia artificial configurada en aplicaciones prácticas con potencial ilimitado. Tomando en cuenta lo anterior, se hace necesario avanzar a este ritmo, estudiando, analizando y desarrollando nuevas alternativas de seguridad y conectividad con la aplicación de protocolos de acceso y fiabilidad que garanticen enlaces estables y de alta velocidad.

Linux, un sistema operativo de código abierto ha impactado el mercado tecnológico ofreciendo un sin número de herramientas modificables acorde a las necesidades del negocio y cliente final. Es así como se ha creado Nethserver, una distribución modular basada en CentOS y RedHat Enterprise.

Esta distribución, se encuentra diseñada específicamente para pequeñas y medianas empresas, ofreciendo servicios de administración y manejo del tráfico de red usando paquetes como servidor de correo, servidor web, cortafuegos, filtro web, DNS, VPN entre otros. Cuenta con una potente interfaz web que simplifica tareas de administración y gestión de servicios, brindando confianza y estabilidad a sus usuarios finales.

De este modo, en este informe se plasma no sólo el proceso de instalación de Nethserver como fuente de administración de la red en diversas estaciones de trabajo GNU Linux, sino que además se busca dar respuesta a las necesidades de protección y mitigación de riesgos de pérdida de información a través de la puesta en marcha de servicios de control de red, servicios de datos, conexiones y recursos compartidos, garantizando seguridad y disponibilidad.

### **2 REQUISITOS DE INSTALACIÓN**

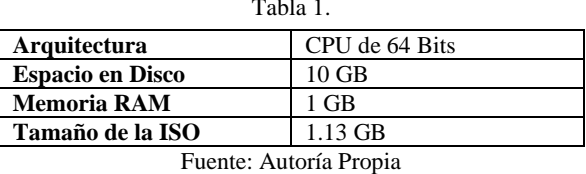

 $T = 1.1$ 

# **3 URL DE DESCARGA**

[http://www.nethserver.org/?page\\_id=153](http://www.nethserver.org/?page_id=153)

### **4 CONFIGURACIÓN DE VIRTUAL BOX PARA NETHSERVER**

Una vez la ISO ha sido descargada, se da inicio al proceso de configuración de la máquina virtual que hospedará a Nethserver. Inicialmente se realiza el proceso de configuración del sistema operativo a instalar definiendo fuente de instalación y carpeta de almacenamiento.

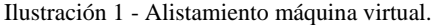

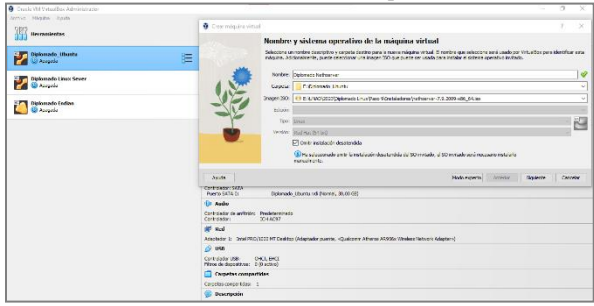

Fuente: Autoría propia.

Una vez se ha determinado los aspectos base de creación de la máquina virtual, se definen las características de los hardware requeridos para el funcionamiento del sistema operativo [1].

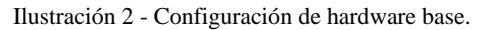

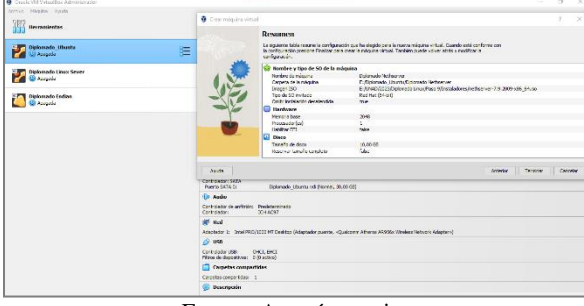

Fuente: Autoría propia.

Por otro lado, se realiza la configuración de los adaptadores de red en la máquina de Virtual Box para su posterior puesta en marcha desde Nethserver.

Ilustración 3 - Configuración adaptadores de red Virtual Box.

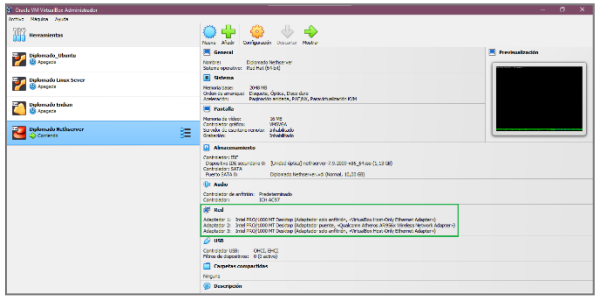

Fuente: Autoría propia.

Para finalizar se comienza la instalación del sistema operativo a partir de la ISO configurada.

#### **5 INSTALACIÓN DE NETHSERVER**

Dando paso a la instalación de Nethserver, se arranca la ISO seleccionando en su ventana inicial el método de Instalación Interactiva.

Dicha instalación se basa en el uso de una consola con interfaz gráfica que permite al usuario modelar el sistema operativo acorde a sus necesidades particulares [2].

Ilustración 4 - Selección del tipo de instalación de Nethserver.

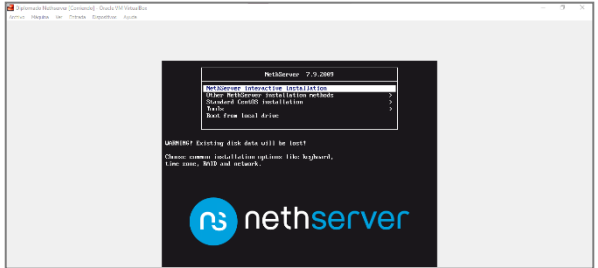

Fuente: Autoría propia.

Al dar enter, se hace la carga de los archivos base de instalación, presentando a su vez un menú en el cual el usuario configura:

- Localización, idioma y región.
- -Características del software.
- -Características del sistema.

Ilustración 5 - Selección del tipo de instalación de Nethserver.

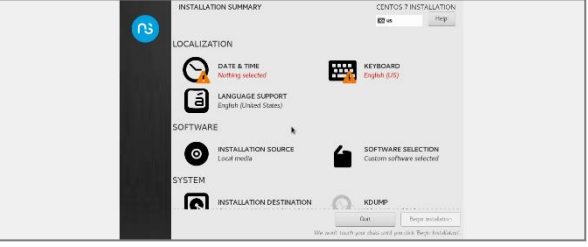

Fuente: Autoría propia.

Inicialmente se configuran las opciones de idioma y región, definiendo la localización para determinar fecha, hora del servidor y teclado.

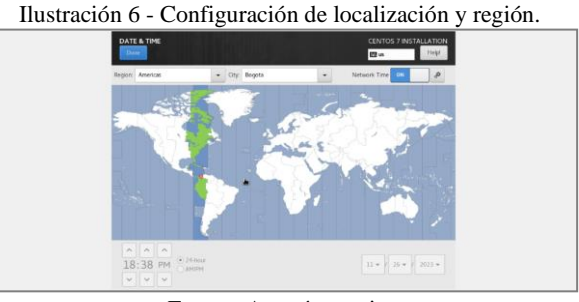

Fuente: Autoría propia.

Una vez realizada esta configuración, el instalador de Nethserver identifica cada uno de los adaptadores además de que permite realizar la modificación del hostname del equipo.

Ilustración 7 - Validación de red Nethserver.

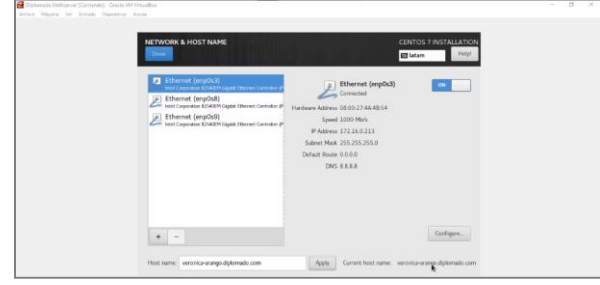

Fuente: Autoría propia.

Siguiendo con la instalación, el sistema solicita dos acciones más al usuario; la primera de ellas es determinar la clave de acceso para el usuario root y la segunda, la cual es de carácter opcional, es crear un nuevo usuario para el acceso a este.

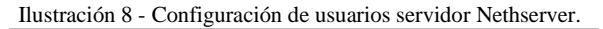

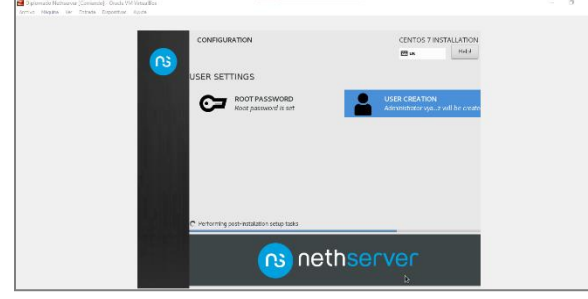

Fuente: Autoría propia. Ilustración 9 - Definición de contraseña usuario root.

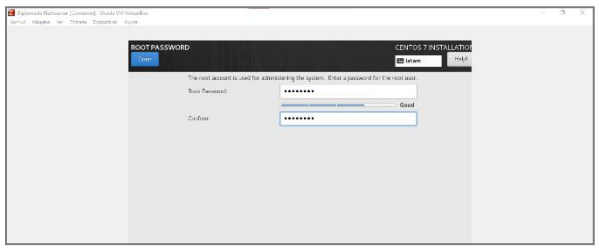

Fuente: Autoría propia.

Ahora finalizada la instalación del sistema operativo, el servidor proporciona la información de red dada por DHCP a cada una de las zonas establecidas en la máquina virtual.

Ilustración 10 - IP de acceso para cada zona de red.

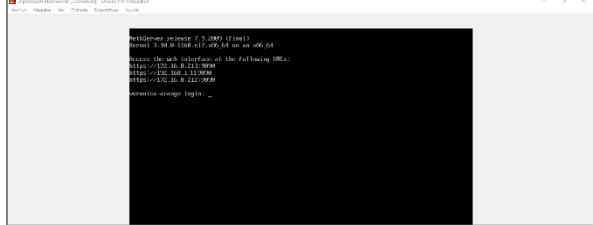

Fuente: Autoría propia.

Finalmente se accede a la consola de administración de Nethserver a través del equipo desktop de Ubuntu por medio de la IP proporcionada a la red LAN, comprobando así su funcionamiento.

Ilustración 21 - Acceso a Nethserver desde Ubuntu Desktop.

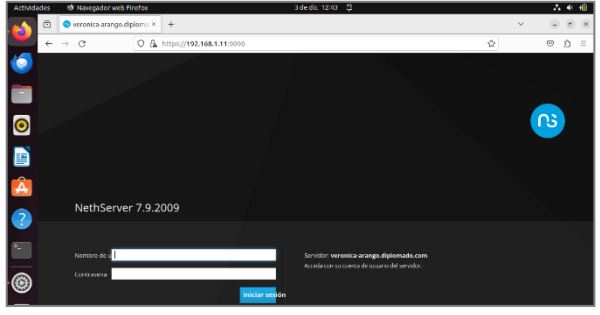

Fuente: Autoría propia.

### **6 CONFIGURACIÓN ZONAS DE RED**

Al acceder por primera vez a la consola de Nethserver, se hace necesario realizar la configuración de red para cada zona de acuerdo con las necesidades del cliente. Para este caso, se observa que en el sistema se reflejan las tres zonas configuradas como LAN.

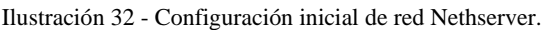

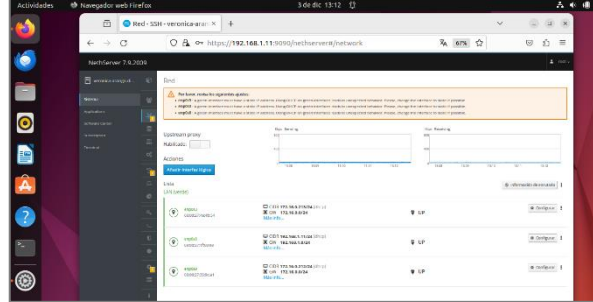

Fuente: Autoría propia.

Con el fin de realizar la modificación de las redes acorde a lo requerido, se debe tener en cuenta que se deben poseer tres zonas diferentes: Red, Green y Orange.

La zona red hace referencia a la red WAN o aquella que proporciona internet a la red interna o LAN.

Ilustración 43 - Configuración red WAN (Red).

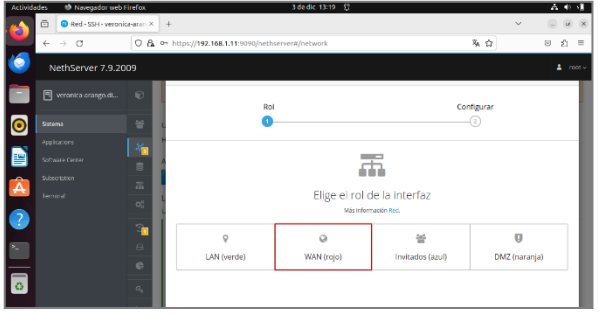

Fuente: Autoría propia.

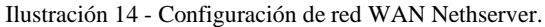

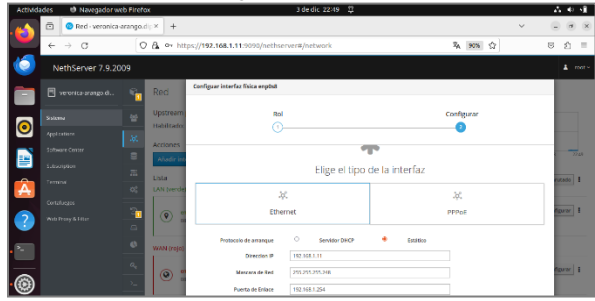

Fuente: Autoría propia.

Ahora, una vez configurada la red WAN o zona Red, se aplican los cambios al servidor y se continua con la configuración de la DMZ.

La DMZ hace referencia a la zona perimetral que permite la protección de la red.

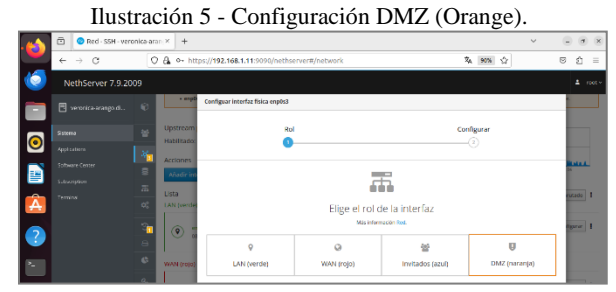

Fuente: Autoría propia.

Ilustración 16 - Configuración de DMZ.

|   | ō                                             | Red - veronica-arango.dip ×<br>÷ |                                                       |                                                     |                              |                                     |                       |  |  |  |  |  |
|---|-----------------------------------------------|----------------------------------|-------------------------------------------------------|-----------------------------------------------------|------------------------------|-------------------------------------|-----------------------|--|--|--|--|--|
|   | $\alpha$<br>$\longrightarrow$<br>$\leftarrow$ |                                  |                                                       | C & + https://192.168.1.11:9090/hethserver#/network |                              | $\mathcal{R}_{\Delta}$<br>☆<br>acr4 | $\odot$<br>έ<br>Ξ     |  |  |  |  |  |
|   | NethServer 7.9.2009                           |                                  |                                                       |                                                     |                              |                                     | $2 - 100$             |  |  |  |  |  |
|   | <b>El vermiciarizza di.</b>                   | œ.                               | Red                                                   | Configure Interfax fisica engOs3                    |                              |                                     |                       |  |  |  |  |  |
|   | <b>Simma</b>                                  | $^{16}$                          | Upstream proxy<br>Habilitado:                         |                                                     |                              |                                     |                       |  |  |  |  |  |
| G | Applications                                  | l ac                             |                                                       | Rol<br>Ω                                            |                              | Configurar<br>۰.                    |                       |  |  |  |  |  |
|   | Satware Gritter                               |                                  | <b>Accidentes</b><br>Madir Imentar Idgio              |                                                     |                              |                                     | 33.5<br>14.19         |  |  |  |  |  |
|   | Singuistan<br>Terrest                         | $\overline{a}$                   | Lista<br><b>LAN Merdel</b>                            |                                                     |                              |                                     | mode de entráda       |  |  |  |  |  |
|   | <b>Cotaboos</b>                               | $\alpha$                         |                                                       |                                                     |                              |                                     |                       |  |  |  |  |  |
|   | Web Front & Fiber                             |                                  | $\circledcirc$<br><b>HARVESTEIN</b><br>00:03:27:35:94 |                                                     | Elige el tipo de la interfaz |                                     | <b>O Configurar</b> 1 |  |  |  |  |  |
| 2 |                                               |                                  |                                                       |                                                     | $2d_{\rm s}$                 |                                     |                       |  |  |  |  |  |
|   |                                               | e                                |                                                       |                                                     |                              |                                     |                       |  |  |  |  |  |
|   |                                               | $a_i$                            | <b>High A (Family)</b><br>$\circledcirc$              | pinestos e                                          | 103.108.1.218                |                                     | <b>O</b> Configurar 1 |  |  |  |  |  |
|   |                                               | $\lambda_{\rm m}$                | 080327-1100                                           | Margary de Wall                                     | 200 200 200 240              |                                     |                       |  |  |  |  |  |
|   |                                               | п                                | DMZ (narania)                                         | <b>Nazada</b> distanti                              | Zora/Dunge                   |                                     |                       |  |  |  |  |  |

Fuente: Autoría propia.

Por último, se realiza la configuración de la red LAN o zona Green. Se entiende como red LAN aquella que permite la conexión y transferencia de datos entre equipos que conforman la misma red.

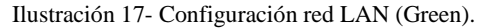

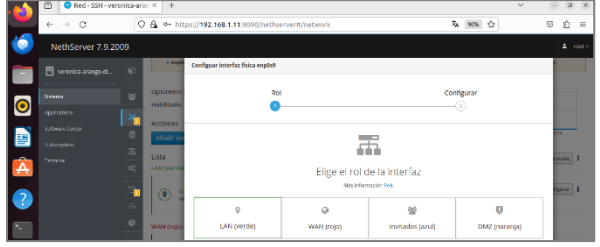

Fuente: Autoría propia.

Ilustración 18 - Configuración red LAN Nethserver.

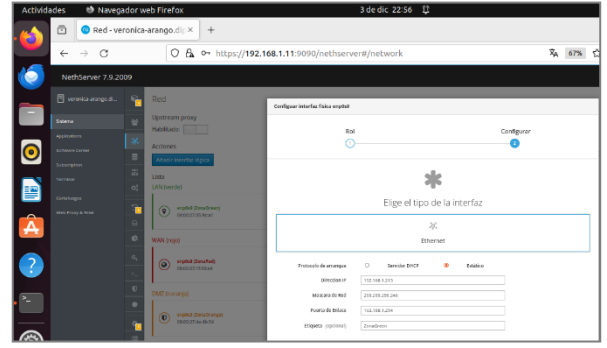

Fuente: Autoría propia.

Al finalizar este proceso la consola de red de Nethserver ha cambiado permitiendo la identificación total de cada segmento de red y uso de este.

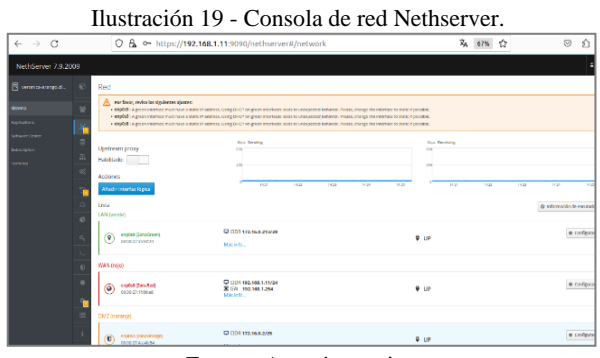

Fuente: Autoría propia.

#### **7 DHCP SERVER, DNS SERVER Y CONTROLADOR DE DOMINIO**

Para realizar la configuración del servidor DHCP, NethServer contiene la aplicación llamada "servidor DHCP" que de manera inicial no presenta ninguna configuración.

Ilustración 20 - Opción de configuración para servidor DHCP.

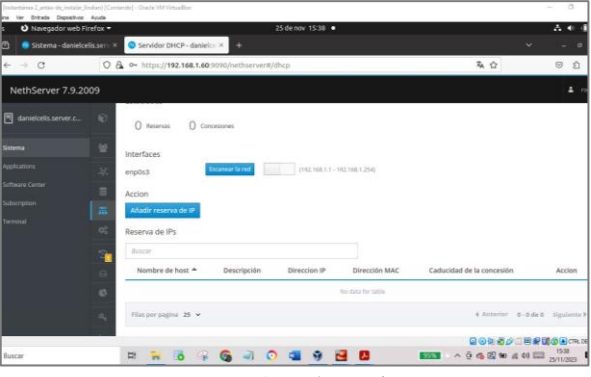

Fuente: Autoría propia.

Para realizar la configuración se accede al módulo de red y se selecciona la opción Servidor DHCP; en donde se da clic a la opción Escanear Red, en donde se podrán identificar los rangos de IP automáticos y la interfaz enp0s3.

Ilustración 21 - Opción de edición del rango de IP.

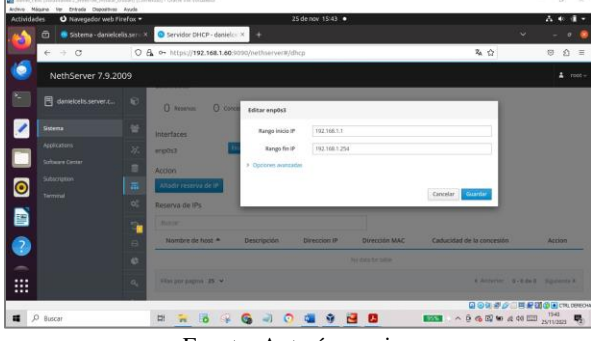

Fuente: Autoría propia.

Para el proceso práctico se ha seleccionado trabajar con el rango de IP: 192.168.1.100 hasta 192.168.1.200, dejando como puerta de enlace la dirección 192.168.1.254; además se coloca el dominio determinado en la instalación del NethServer: danielcelis.server.com.

Ilustración 22 - Configurando rango de IP en el servidor DHCP.

| <b>Actividades</b>               | O Navegador web Finefox =    |                                                |                                             | 25 de nov 15:53 ·              |                     | 51.<br>古业          |
|----------------------------------|------------------------------|------------------------------------------------|---------------------------------------------|--------------------------------|---------------------|--------------------|
| a                                | Satema - danielcells.ser - X | Servidor DHCP - denielc - X                    | ٠                                           |                                |                     | v<br>$\sigma$      |
| $+$ $\circ$<br>$\epsilon$        |                              | O & https://192.168.1.60.9099/nethserver#/dhcp |                                             |                                | 名 ☆                 | $\Omega$ =<br>炒    |
| NethServer 7.9.2009              |                              |                                                |                                             |                                |                     | $\frac{1}{2}$ met- |
| <b>同</b> danielcells.server.c.   | $\mathbf{G}$                 | <b>Servidor DHCP</b>                           | Editor engibil                              |                                |                     |                    |
| Sistema                          | e                            | <b>Estadística</b>                             | Kango inicio (F)                            | 192.166.1.100                  |                     |                    |
| Applications:<br>Golbanne Corpor |                              | $0 \circ m$<br><b>Q</b> Avenue                 | <b>Rango fin IP</b>                         | 192.168.1.200                  |                     |                    |
| Subtcription                     | $\overline{\alpha}$          | interfaces<br>engors                           | v Oprinnen avanzadas<br>IP Puerta de enlace | 102.168.1.254                  |                     |                    |
| $\bullet$<br>Temmal              | o.                           | Accion                                         | Tiempo de<br>concesión                      |                                |                     |                    |
|                                  | r.                           | Afustr receiva de of                           | Dominio <sup></sup>                         | databalls server cont          |                     |                    |
| b)<br>O                          | B                            | Reserva de IPs                                 | Servidores DNS<br>Servidares WINS           | 192.108.1.254<br>102.108.1.254 |                     |                    |
| L                                | $\circ$                      | Nombre de host =                               |                                             |                                | n.                  | Accion             |
| m                                | $\alpha$                     |                                                | Servidores NTP (D)<br>Servidores TFTP       | 192.168.1.254                  |                     |                    |
|                                  |                              |                                                |                                             |                                | Qの先者が三両配面のBICRUDEON |                    |

Fuente: Autoría propia.

Siguiente a este proceso, se podrá visualizar que el rango del servidor esta entre 192.168.1.100 y 192.168.1.200.

Ilustración 23 - Rango establecido en el servidor DHCP.

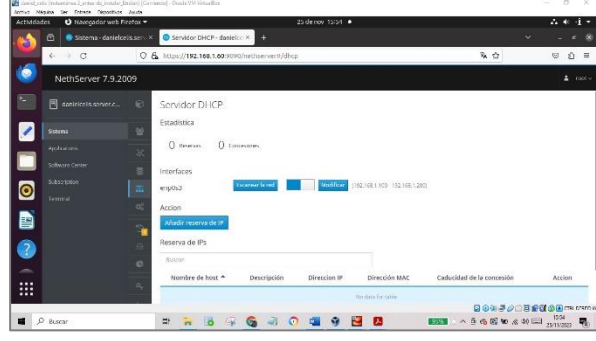

Fuente: Autoría propia.

Ahora, una vez realizada esta configuración se accede a dos máquinas, una máquina Ubuntu de escritorio configurado como adaptador puente, lo que permite que esté dentro de la red LAN y se le asigne una IP dentro de las establecidas por el servidor DHCP. De igual manera, se accede a una máquina Windows, que al estar conectada a la red LAN también recibe una IP dentro de las que provee este servidor.

Ilustración 24 - Equipos conectados a la red LAN mediante IP otorgada por servidor DHCP.

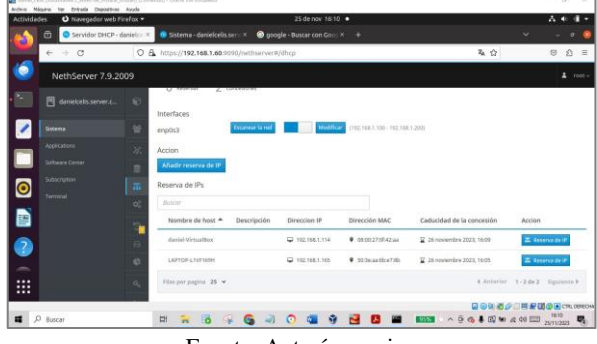

Fuente: Autoría propia.

Los detalles de red de la máquina "daniel\_celis\_Ubuntu\_Desktop" muestran que la IP que está manejando como dirección IPV4 está dentro del rango de los establecidos por el servidor DHCP.

Ilustración 25 - Dirección IP de equipo con Linux Desktop.

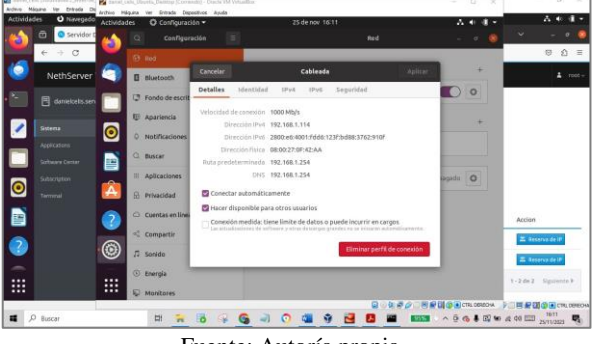

Fuente: Autoría propia.

#### **7.1 DNS SERVER Y CONTROLADOR DE DOMINIO**

El DNS es el encargado de convertir los hostname a direcciones IP, es decir, con un nombre se hace un mapeo donde se busca una IP especifica. Al iniciar en Nethserver se puede ver que no hay DNS configurados aún.

Ilustración 26 - Opción para configurar DNS en Nethserver.

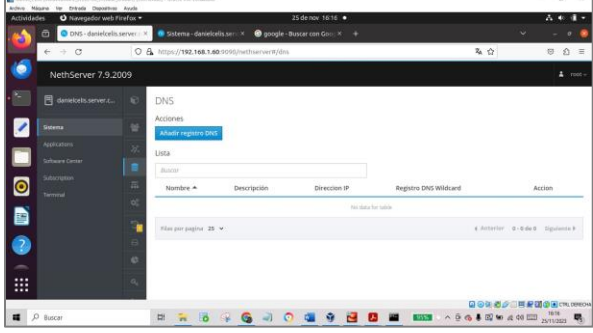

Fuente: Autoría propia.

Para configurar un nuevo DNS se agrega el nombre del host, la dirección IP, una descripción, y si se desea la Wildcard, un método que permite buscar subdominios.

Ilustración 27 - Configurando el DNS.  $\bullet$ B 2

Fuente: Autoría propia.

Una vez se van creando los DNS, se pueden visualizar en la lista que contiene el NethServer.

Ilustración 28 - DNS configurado en NethServer.

| ______         | _______________                    |              |                                               |             | -----------      |                       |                                    |                                                                                                    |  |
|----------------|------------------------------------|--------------|-----------------------------------------------|-------------|------------------|-----------------------|------------------------------------|----------------------------------------------------------------------------------------------------|--|
|                | O DNS - danielcells.server. x<br>ø |              | the Nueva pestaña                             |             |                  |                       | v                                  | $\mathbf{r}$                                                                                                |  |
|                | $\leftrightarrow$ 0                |              | O & https://192.168.1.60/3090/nethserver#/dns |             |                  | 西山                    |                                    | $\begin{array}{ccc}\n\text{\textcircled{0}} & \text{\textcircled{1}} & \text{\textcircled{2}}\n\end{array}$ |  |
|                | NethServer 7,9.2009                |              |                                               |             |                  |                       |                                    | $\Delta$ receive                                                                                            |  |
|                | <b>图 datable lissener.c.</b>       | $\mathbf{E}$ | <b>DNS</b>                                    |             |                  |                       |                                    |                                                                                                    |  |
|                | Sietema                            | w            | Acciones.<br><b>Añadir registro DNS</b>       |             |                  |                       |                                    |                                                                                                    |  |
|                | Applications:                      |              | Lista                                         |             |                  |                       |                                    |                                                                                                    |  |
|                | Software Center                    | ▪            | <b>June</b>                                   |             |                  |                       |                                    |                                                                                                    |  |
| $\bullet$      | Subscription.<br>Territoid         | $\pi$        | Nombre 4                                      | Descripción | Direccion IP     | Registro DNS Wildcard | Accion                             |                                                                                                    |  |
|                |                                    | $\alpha$     | databalls.terver.com                          | <b>DN1</b>  | C 192, 188, 1.60 | ٠                     | $e$ time.                          |                                                                                                    |  |
| Đ              |                                    | ÷            | Film per paging 25 w                          |             |                  |                       | 4 Anterior 1 - 1 de 1 Siguiente P. |                                                                                                    |  |
| ø              |                                    | ×            |                                               |             |                  |                       |                                    |                                                                                                    |  |
| $\overline{a}$ |                                    | e            |                                               |             |                  |                       |                                    |                                                                                                    |  |
| 冊              |                                    | ×.           |                                               |             |                  |                       |                                    |                                                                                                    |  |

Fuente: Autoría propia.

Ahora desde el equipo Ubuntu de escritorio, si se escribe en el navegador el nombre del dominio del Nethserver este lo debe traducir a la IP e ingresar a la página de inicio.

Ilustración 29 - Accediendo a NethServer desde el Linux de escritorio mediante nombre de host.

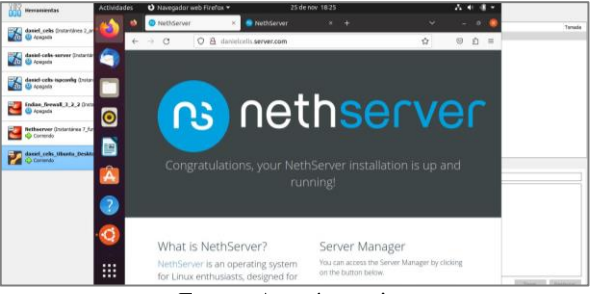

Fuente: Autoría propia.

# **8 IMPLEMENTACIÓN DE PROXY**

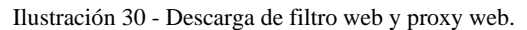

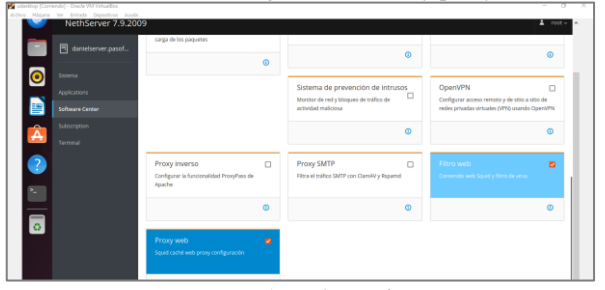

Fuente: Autoría propia.

Para realizar el filtrado web se realiza la descarga de 2 herramientas necesarias para dicho fin: Proxy Web y Filtro Web [3].

Ilustración 31 - Interfaz web proxy.

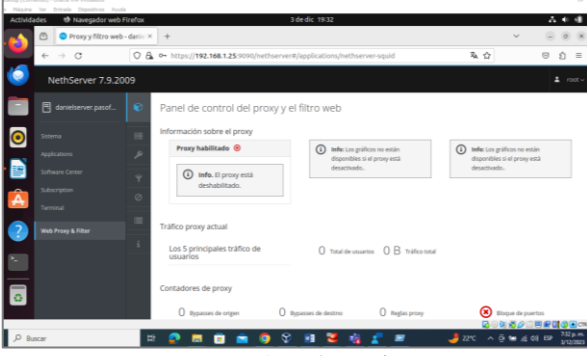

Fuente: Autoría propia.

En esta imagen puede observarse que ya se encuentra instalado el web Proxy, para colocarlo en funcionamiento se ingresa a su panel de control y se comienza con su configuración.

Ilustración 32 - Configuración proxy.

|                            |          |                                                   |                                                                |                      |          | $\Delta$ root - |
|----------------------------|----------|---------------------------------------------------|----------------------------------------------------------------|----------------------|----------|-----------------|
| danielserver.pasof         | ø        | Proxy<br><b>Mile Villanova Gro Promo-</b>         | Configurar proxy                                               |                      |          |                 |
| Stillerna.<br>Ayplications |          | <b>Configuration</b><br><b>Habilitada v vence</b> | Modo de zonas<br><b>VERDES</b><br><b>CIRCOST</b>               | 55), Tramparente     | ÷        |                 |
| Schware Center             | Ÿ        | Desvio (D)                                        | Modo zonas<br><b>AZULES</b>                                    | Matsuit              | $\sim$   |                 |
| Subscription<br>Terminal   | ø<br>$=$ | Orgen Demon                                       | v Opcunes avanzadas<br>Bloquear el puerto<br><b>HTTPINTTPS</b> | n                    |          |                 |
| Web Proxy & Fiber          |          |                                                   | Proxy principal C<br>Puertos seguros<br>ം                      | <b>TELNERS</b> REDRE |          |                 |
|                            |          |                                                   | Puerto proxy O                                                 | 3128                 |          |                 |
|                            |          |                                                   |                                                                | Circolar             | Curritar |                 |

Fuente: Autoría propia.

En esta imagen se observa la selección de tipo de Proxy a implementar, es decir, se ha seleccionado la opción SSL Transparente y se añade el puerto 3128 para que todo el filtro pase por este.

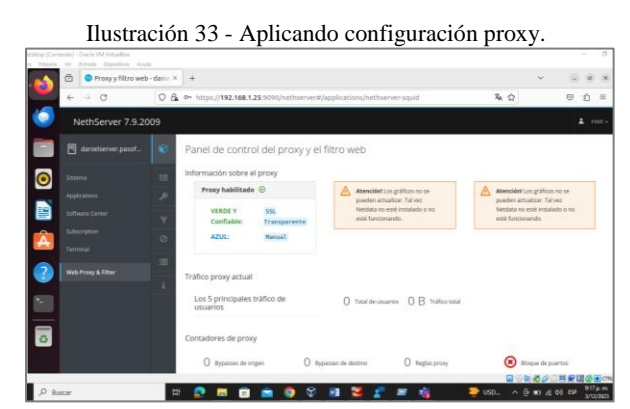

Fuente: Autoría propia.

En esta imagen se puede ver que el proxy está habilitado para la zona verde (LAN).

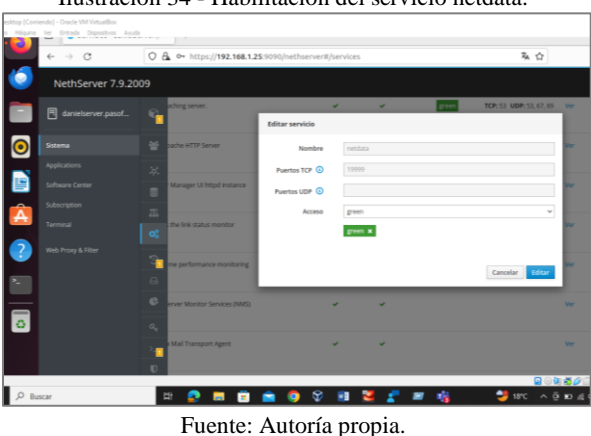

Ilustración 34 - Habilitación del servicio netdata.

En esta imagen se puede observar que se habilita el servicio netdata para que identifique la zona verde.

 $\frac{1}{2}$  $\circledcirc$ **. . . . . . . . . . .** 

Fuente: Autoría propia.

En esta imagen se demuestra el funcionamiento de la lista disponible de filtrado, en la que cual se encuentran las categorías y sitios viables de bloqueo para acceso web.

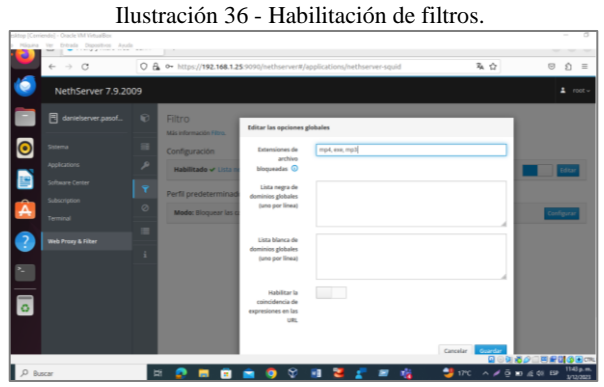

Fuente: Autoría propia.

En esta imagen se observa el modal de extensiones de archivos que pueden ser objeto de bloqueo.

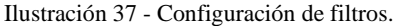

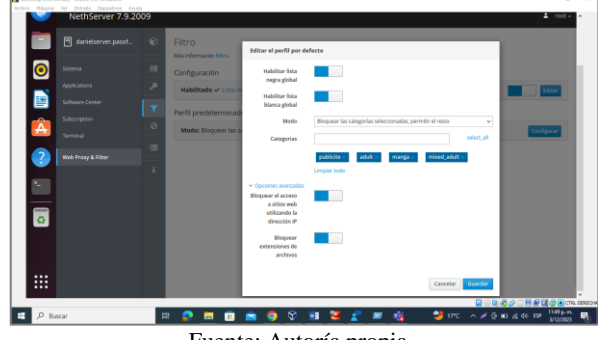

Fuente: Autoría propia.

En el siguiente ítem se presentan las categorías de páginas y contenido web objeto de bloqueo o permiso de acceso como: contenido para adultos, publicidad entre otros.

Ilustración 35 - Configuración de categorías.

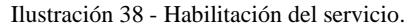

|                    | $\circ$<br>$\rightarrow$<br>$\leftarrow$ |              | O A ov https://192.168.1.25:9090/nethserver#/services |              |                |           | 有合                                                             |            | $\odot$<br>白 =                |
|--------------------|------------------------------------------|--------------|-------------------------------------------------------|--------------|----------------|-----------|----------------------------------------------------------------|------------|-------------------------------|
|                    | NethServer 7.9.2009                      |              |                                                       |              |                |           |                                                                |            | $2$ root -                    |
|                    | 同 danielserver.pasof                     | പ            | wall Py4 firewall                                     | v            | ٠              | A         | Evento: runleyel-adjust ( \$20runleyel-adjust)<br><b>Q</b> 50% |            |                               |
| $\bullet$          | Sistema                                  | ┵            | onitoring and Reporting Technology (SMART) Daemon v   |              | ٠              |           |                                                                | <b>Mar</b> | <b>O</b> Reinidae             |
|                    | Applications                             | $36$         |                                                       |              |                |           |                                                                |            |                               |
| n                  | Software Center                          | $\equiv$     | caching prove                                         | ÷            | ٠              | green     | TCP: 3128, 3129, 3130                                          | Ver        | <b>C Reinidar</b>             |
| Â                  | Subscription                             | 盂            |                                                       |              |                |           |                                                                |            |                               |
|                    | Terminal                                 | œ            | <b>SSH server daemon</b>                              | $\mathbf{v}$ | ٠              | green red | TCP: 22                                                        | <b>Ver</b> | <b>O</b> Reinidae             |
| 7                  | Web Proxy & Filter                       |              |                                                       |              |                |           |                                                                |            |                               |
|                    |                                          | $\Box$       | Security Services Deemon                              | $\mathbf{x}$ | $\mathbf x$    |           |                                                                | W          | $\blacktriangleright$ Empeter |
| $\bullet$          |                                          | $\mathbf{c}$ |                                                       |              |                |           |                                                                |            |                               |
| $\overline{\circ}$ |                                          |              | uard URL filter                                       | $\mathbf{M}$ | $\blacksquare$ |           |                                                                | <b>Mar</b> | <b>B</b> Empezar              |
|                    |                                          | $a_i$        |                                                       |              |                |           |                                                                |            |                               |
|                    |                                          | п            | itomatic yum updates as a cronijob                    | ٠            | ٠              |           |                                                                | <b>Ver</b> | <b>O</b> Reinidian            |
|                    |                                          |              |                                                       |              |                |           |                                                                |            | 日日知道の二回を聞きます。                 |

Fuente: Autoría propia.

Por último, se habilita el servicio ya que este permitirá realizar el filtrado web.

### **9 IMPLEMENTACIÓN DE FIREWALL**

#### **9.1 INSTALACIÓN**

Se define como firewall a un sistema de hardware y/o software que realiza actividades de monitoreo, gestión y control del tráfico de la red bloqueando o permitiendo la navegación en relación de las reglas y políticas de seguridad.

Tomando en cuentas las necesidades de la situación problema actual, se define realizar la configuración e implementación de un firewall de inspección activa; es decir, un sistema que permite o bloquea el tráfico en función a un estado, protocolo o puerto, monitoreando la conexión [4].

Para realizar su implementación basta con ingresar a la consola de administración de Nethserver y allí desplazarse al Software Center. En este módulo el sistema permite realizar diversas configuraciones tanto a la red como a aplicaciones o servicios.

Una vez en dicho módulo se hace la selección de la opción Firewall básico y se hace la instalación del paquete.

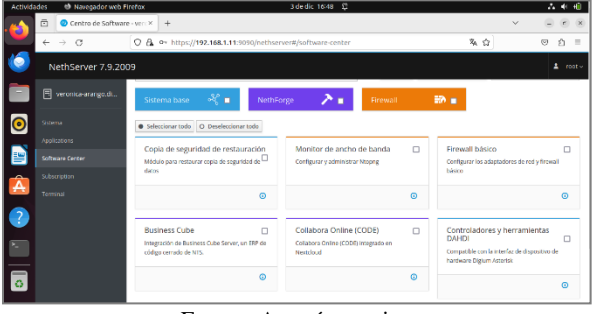

Ilustración 39 - Módulo Software Center.

Fuente: Autoría propia.

Una vez instalado el paquete en el servidor, este podrá encontrarse en el módulo de Aplicaciones en donde a través de las acciones rápidas se podrá crear un acceso directo.

Al acceder a la opción, el módulo firewall ofrece información básica de la red como un mapa de su topología, estadísticas y objetos.

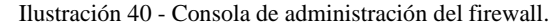

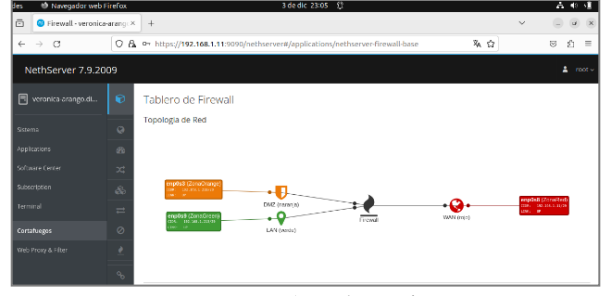

Fuente: Autoría propia.

Ahora, tomando en cuenta que el objetivo de la situación planteada es realizar el bloqueo a páginas de entretenimiento y redes sociales, se hace necesario implementar otras herramientas que permitan hacer dicho proceso.

Para este caso, se realiza desde el Software Center la instalación de los ítems Proxy Web y Filtro Web.

Ilustración 41 - Instalación Web Proxy y filtros.

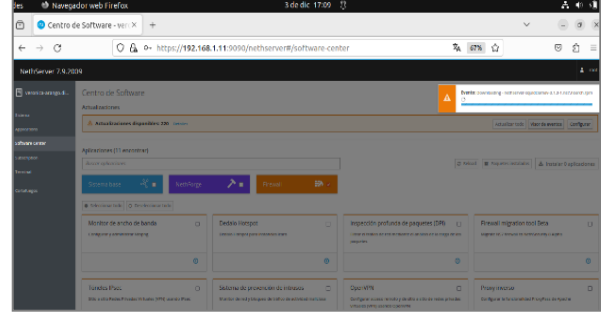

Fuente: Autoría propia.

Siguiendo con el proceso, una vez los paquetes han sido instalados, se procede a validar su instalación desde el módulo de Aplicaciones.

#### **9.2 CONFIGURACIÓN DE PAQUETES**

Ahora el firewall no trabaja sólo en la exclusión de contenido web, para ello se usan los módulos de Proxy y Filtros Web los cuales pueden ser habilitados para la zona Green o red LAN utilizando un proxy transparente.

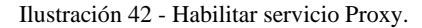

| <b>Actividades</b> | <b>In Mayedege wee Firefox</b>      |                   |                                 |                      | adeque palos in the                                                        |                     |
|--------------------|-------------------------------------|-------------------|---------------------------------|----------------------|----------------------------------------------------------------------------|---------------------|
| ÷.                 | ā<br>Web Proxy & Filter - vero X    |                   | $+$                             |                      |                                                                            |                     |
|                    | C.<br>$\leftarrow$<br>$\rightarrow$ |                   |                                 |                      | O & ov https://192.168.1.11:9090/nethserver#/applications/nethserver-squid | 為会                  |
|                    | NethServer 7.9.2009                 |                   |                                 |                      |                                                                            |                     |
|                    | 目<br>veronica-arango.di             | $\bigcirc$        | Proxy<br>Más Información Proxy. | Configurar proxy     |                                                                            |                     |
| $\bullet$          | Sistema                             | $\blacksquare$    | Configuración                   | Mode GRIEN zones     | Transparente                                                               | $\mathbf{v}$        |
|                    | Applications                        | o                 | Habilitado y GRIEN              | Mode BLUE zones      | Manual                                                                     | $\ddot{}$           |
| B                  | Software Center                     | $\overline{\tau}$ | Desvio <sup>O</sup>             | > Opciones avanzadas |                                                                            |                     |
| Â                  | Subscription                        | $\circ$           | Origen<br>Desting               |                      |                                                                            | Guardan<br>Cancelar |
|                    | Terminal                            | $\equiv$          |                                 |                      |                                                                            |                     |
| $\overline{2}$     | Cortatuagos                         |                   | Acciones<br>Add source          |                      |                                                                            |                     |
|                    | Web Proxy & Filter                  | ž.                |                                 |                      |                                                                            |                     |
| R.                 |                                     |                   | lista                           |                      |                                                                            |                     |

Fuente: Autoría propia.

Ahora, con el fin de dar seguimiento a la información del filtro, se hace necesario habilitarlo ya que se observa que este no se encuentra activo para la zona requerida.

|                | ō            | Web Proxy & Filter - vero X |                     | $\pm$                                |                                                                        |                          |    | $\sim$             |
|----------------|--------------|-----------------------------|---------------------|--------------------------------------|------------------------------------------------------------------------|--------------------------|----|--------------------|
|                | $\leftarrow$ | $\circ$<br>$\rightarrow$    | $\circ$<br>$\Delta$ |                                      | 0+ https://192.168.1.11:9090/nethserver#/applications/nethserver-squid |                          | 有业 | $\circ$            |
| <b>IC</b>      |              | NethServer 7.9.2009         |                     |                                      |                                                                        |                          |    |                    |
|                | 冃            | veronica-arango.di          | $\bullet$           | Source bypasses<br>Ω                 | Destination bypasses<br>Ω                                              | <sup>O</sup> Proxy rules |    | (X) Port block     |
| lo             | Sistema      |                             | $\equiv$            | Proxy clients statistics             |                                                                        |                          |    |                    |
|                |              | Applications                | ه                   |                                      | O B Descargar O B Subir Clent sterrequests                             |                          |    |                    |
|                |              | Software Center             | Ÿ                   | O client requests                    | O client lits                                                          | O client errors          |    | 0.00% crosser      |
| A              |              | Subscription                | $\circ$             |                                      |                                                                        |                          |    |                    |
|                | Torminal     |                             | $\equiv$            | Filter info                          |                                                                        |                          |    |                    |
| $\overline{c}$ |              | Cortafungos:                |                     | Filter enabled <sup>O</sup>          |                                                                        |                          |    |                    |
|                |              | Web Proxy & Ritter          | i                   | LightSquid:                          | L'Abrir                                                                |                          |    | <b>II</b> Requests |
| P-             |              |                             |                     | Info. Fiter is disabled.<br>$\omega$ |                                                                        |                          |    | <b>Biboueado</b>   |
| E              |              |                             |                     |                                      |                                                                        |                          |    |                    |

Ilustración 43 - Consola Proxy y Filtros Web.

Fuente: Autoría propia.

Para ello se desplaza al módulo Sistema y en la opción Servicios se edita el servicio netdata para que sea reconocible a través de la red LAN.

Ilustración 44 - Edición del servicio netdata. a. 192.168.1.1

Fuente: Autoría propia.

Al finalizar dicho proceso, se observa que el tablero de control del módulo de Proxy y Filtros Web se encuentra habilitado completa y exitosamente.

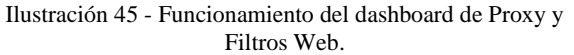

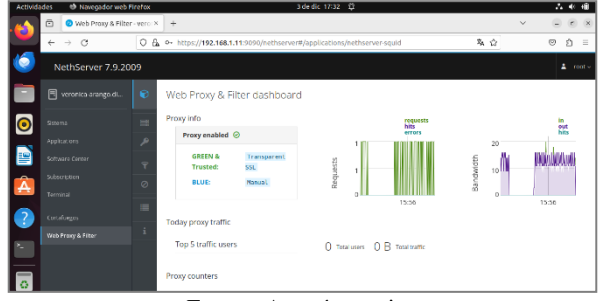

Fuente: Autoría propia.

#### **9.3 BLOQUEO DE CONTENIDO WEB**

Para realizar el bloqueo del contenido web, es decir, páginas de entretenimiento, ocio y redes sociales es necesario configurar una lista negra a través de la cual se filtre dicho contenido. Con el fin de llegar a ello, en el módulo de Proxy y Filtros Web, se debe seleccionar la opción Categorías y realizar la descarga de la lista base que se ofrece por parte del servidor.

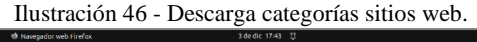

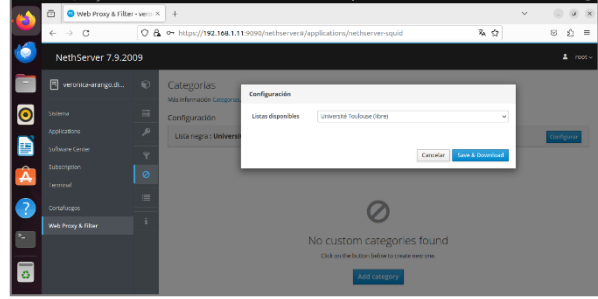

Fuente: Autoría Propia

Siguiendo con el proceso, una vez se ha descargado la lista de categorías de sitios web que pueden ser bloqueados se procede con el proceso de activación y parametrización de los filtros.

Ahora en el mismo módulo de Proxy y Filtros Web, se accede a la opción Filtro en donde se determina los filtros globales que serán aplicados a la red LAN.

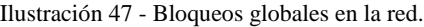

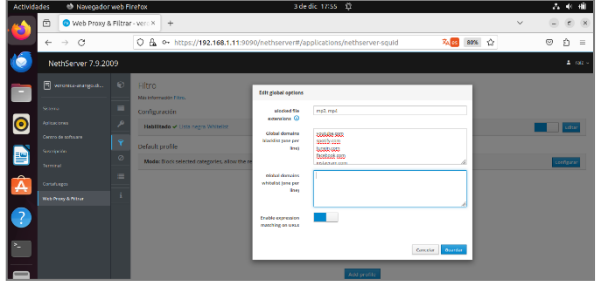

Fuente: Autoría propia.

Por último, se realiza la configuración de las categorías que se desean bloquear en zona Green, utilizando la lista descargada al servidor Nethserver como ejemplo.

Una vez definido el pool de portales a bloquear se da clic en la opción de Perfiles por Defecto donde puede elegirse cada una de las categorías que serán bloqueadas.

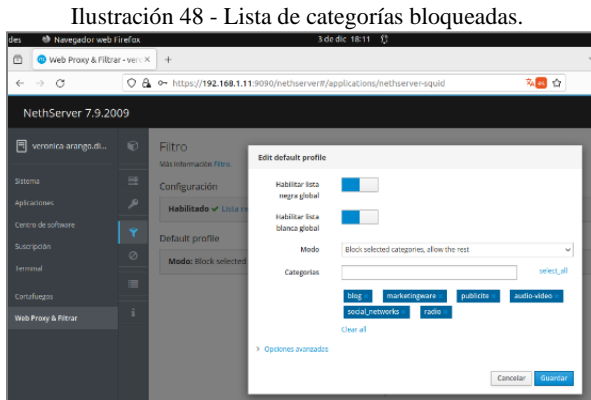

Fuente: Autoría propia.

Finalmente, y luego de aplicar las políticas de acceso a la red se realiza la configuración del proxy en el navegador de preferencia del usuario y se comprueba el bloqueo a paginas pertenecientes a las categorías seleccionadas.

Ilustración 49 - Configuración proxy navegador web.

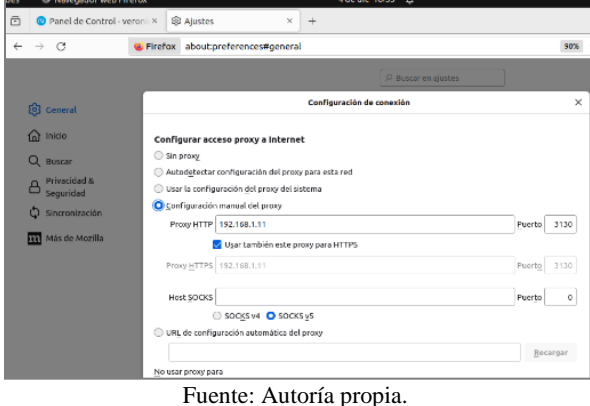

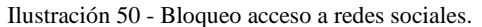

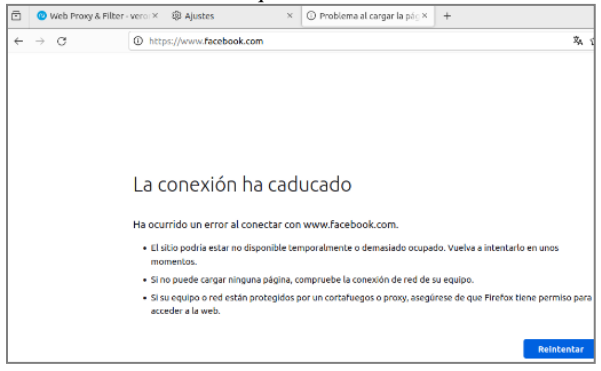

Fuente: Autoría propia.

#### **10 FILE SERVER Y PRINT SERVER**

Para iniciar el proceso de configuración, se ingresa al módulo de Software Center, con el fin de realizar la descarga e instalación del servidor de archivos [5].

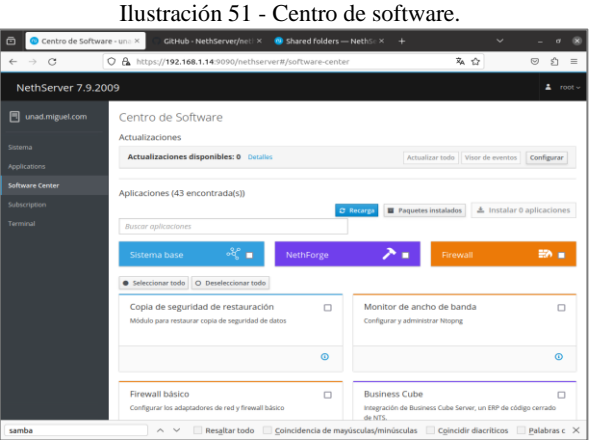

Fuente: Autoría propia.

Al realizar el proceso, se deben evidenciar los paquetes de Samba el cual permite crear un repositorio para compartir archivos.

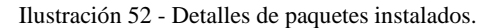

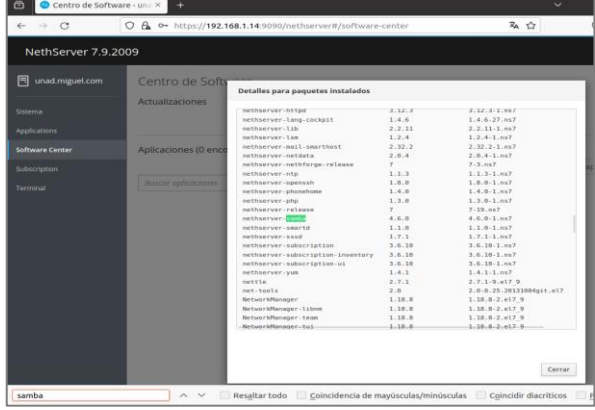

Fuente: Autoría propia.

Con los paquetes instalados se identifica la configuración de proveedores de cuenta de forma que se pueda seleccionar la opción Active Directory.

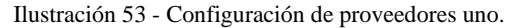

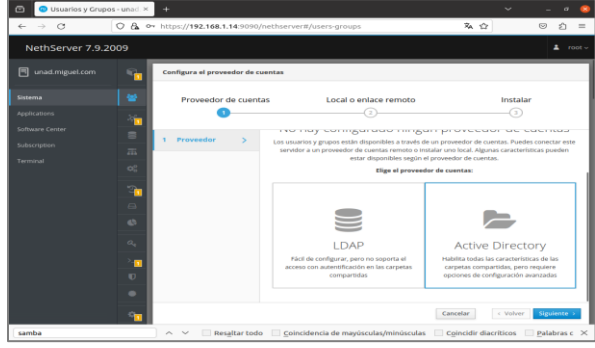

Fuente: Autoría propia.

Luego se genera un Dominio para los repositorios, además de ingresar la información de la IP necesaria para su uso. Para este caso se debe tener en cuenta que debe estar dentro de la misma subred LAN y que no debe estar en uso.

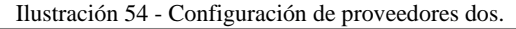

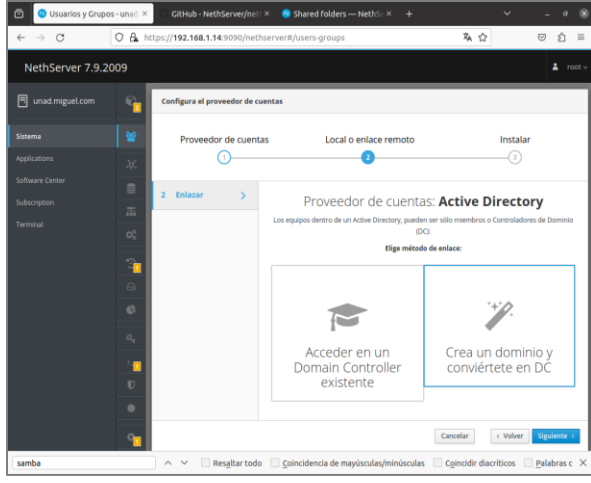

Fuente: Autoría propia.

Ilustración 55 - Ingreso de información DC.

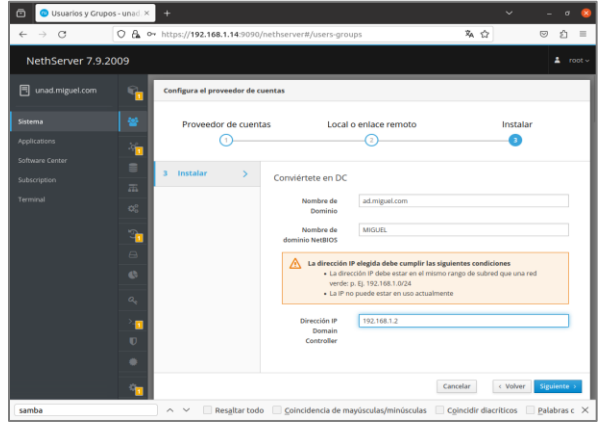

Fuente: Autoría propia.

Con los permisos generados se constata la instalación de File Server a través del módulo de Aplicaciones.

Ilustración 56 - Aplicaciones.

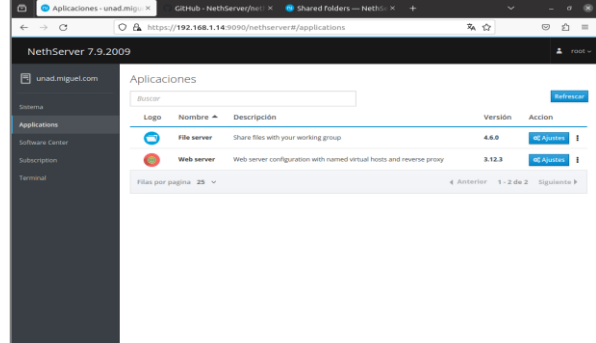

Fuente: Autoría propia.

Al ingresar se identifica que no se poseen pantallas compartidas en el momento, por lo que debe iniciarse la creación a partir de la opción Carpetas Compartidas.

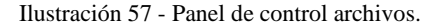

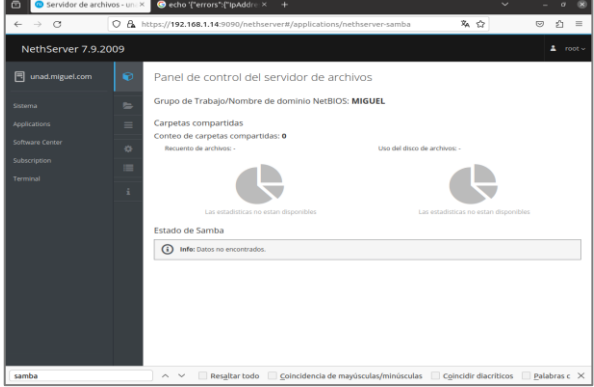

Fuente: Autoría propia.

Finalmente se genera la carpeta compartida para luego ser accedida.

Ilustración 58 - Crear carpeta compartida.

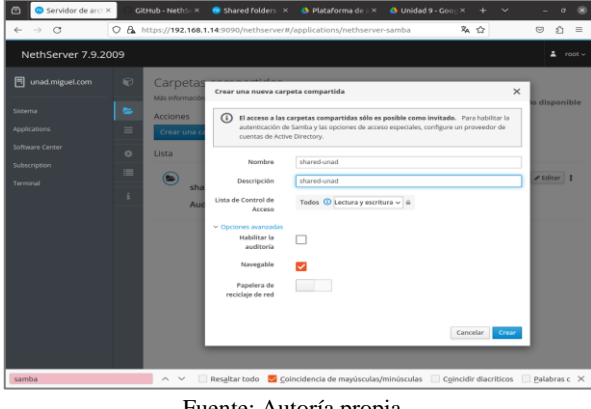

Fuente: Autoría propia.

Una vez creada la carpeta, se debe abrir la terminal para acceder a su ubicación en el sistema identificando la carpeta compartida y el nombre asignado.

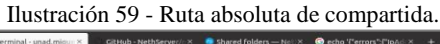

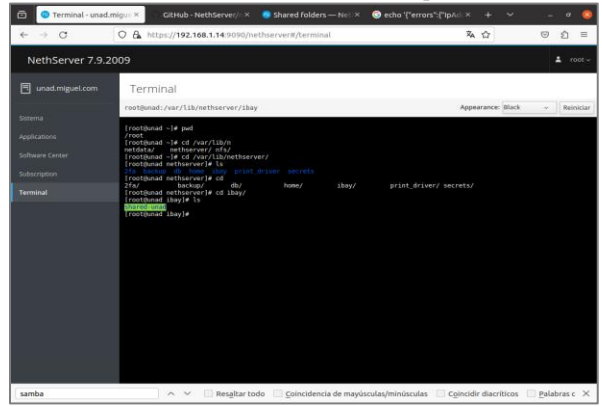

Fuente: Autoría propia.

Para corroborar su funcionamiento, se crea un archivo dentro de la carpeta compartida.

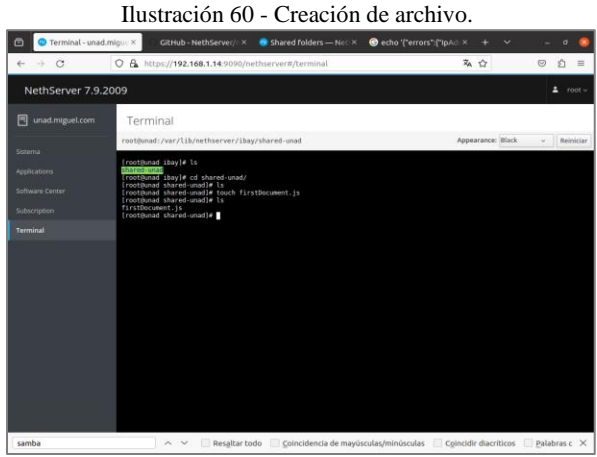

Fuente: Autoría propia.

Posterior a ello se ingresa a otras ubicaciones donde se agrega la palabra smb://+IP, esto permite acceder de manera retoma a la carpeta compartida.

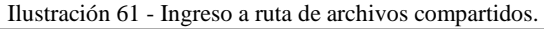

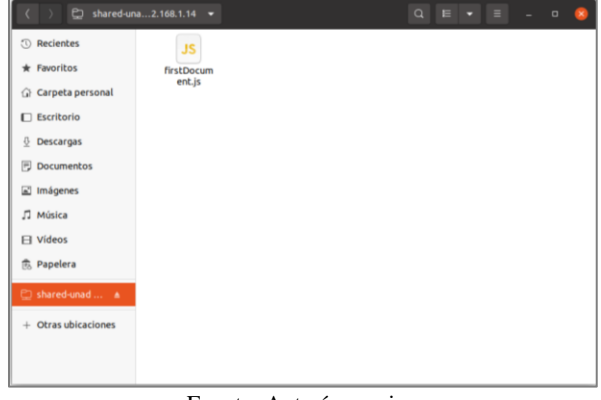

Fuente: Autoría propia.

Para validar el tipo de permisos se agrega una nueva carpeta.

Ilustración 62 - Agregando nueva carpeta, documento compartido.

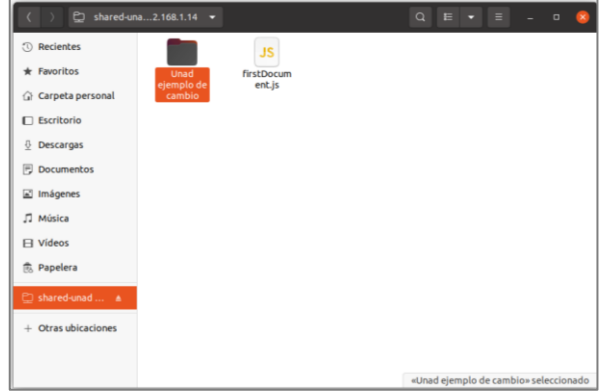

Fuente: Autoría propia.

### **11 IMPLEMENTACIÓN VPN**

Luego de la configuración inicial de conexiones roja (internet), verde (cliente LAN) y naranja (DMZ), se realiza la instalación de los respectivos módulos que habilitarán los servicios VPN, entre ellos Firewall, VPN y Web Server [6].

Ilustración 63 - Conexión en red con NethServer.

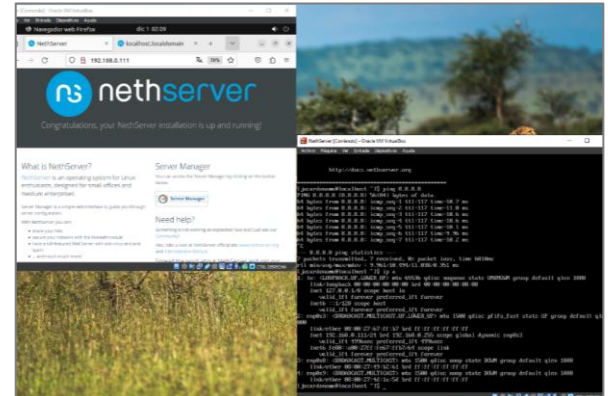

Fuente: Autoría propia.

Ilustración 64 - Configuración de secciones de red.

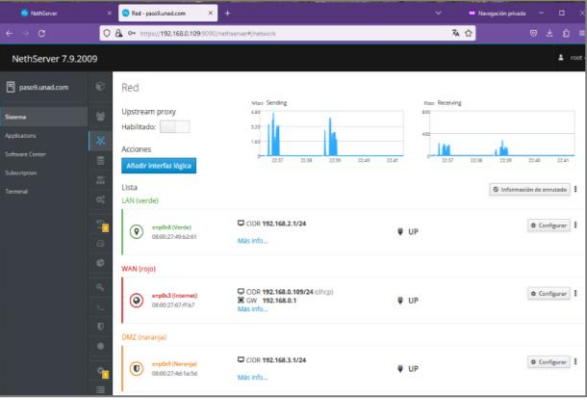

Fuente: Autoría propia.

Se realiza instalación de actualización de servicios y aplicaciones del sistema operativo.

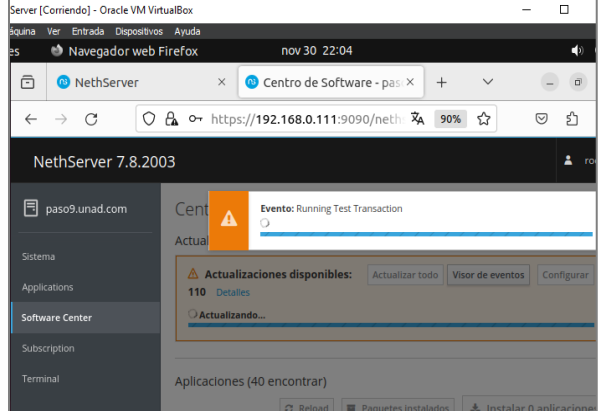

Ilustración 65 - Actualización de aplicaciones del sistema.

Fuente: Autoría propia.

Se instalan servicios necesarios para la fase: OpenVPN, Firewall y Web Server.

Ilustración 66 - Instalación de Firewall, VPN y Web Server.

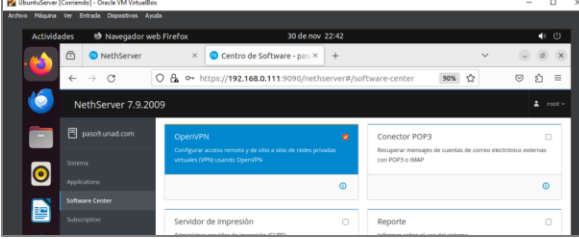

Fuente: Autoría propia.

Ilustración 67 - Aplicaciones Instaladas.

| <b>Entrada Dispositivos Avuda</b><br>Yes:          |              |                       |             |                                                                           |     |    |         |                                 |                   |
|----------------------------------------------------|--------------|-----------------------|-------------|---------------------------------------------------------------------------|-----|----|---------|---------------------------------|-------------------|
| <sup>th</sup> Navegador web Firefox<br>ldes        |              |                       |             | 3 de dic 10:09                                                            |     |    |         |                                 | $\bullet$ $\circ$ |
| $\qquad \qquad \Box$<br>Speedtest by Ookla - The X |              | <b>O</b> NethServer   | $\times$    | Aplicaciones - paso9.una: X                                               | $+$ |    | $\sim$  | ۰                               | $\alpha$ $\times$ |
| $\circ$<br>$\rightarrow$<br>$\leftarrow$           | $O$ $B$      |                       |             | On https://192.168.0.112:9090/nethserver#/applications                    |     | 在白 |         | $\odot$<br>业                    | 幻<br>$\equiv$     |
| NethServer 7.9.2009                                |              |                       |             |                                                                           |     |    |         | $\blacksquare$                  | root ~            |
| 囘<br>paso9.unad.com                                | Aplicaciones |                       |             |                                                                           |     |    |         |                                 |                   |
| Sizema                                             | Buscar       |                       |             |                                                                           |     |    |         |                                 | Refrescar         |
| <b>Applications</b>                                | Logo         | Nombre $\triangle$    | Descripción |                                                                           |     |    | Versión | Accion                          |                   |
| Software Center                                    | o            | Firewall              |             | Firewall implementation based on Shorewall                                |     |    | 2.19.2  | of Ajustes                      |                   |
| Subscription                                       | Œ            | VPN                   |             | This module provides web interface to configure IPSec and OpenVPN tunnels |     |    | 1.7.2   | of Ajustes                      | ٠                 |
| Terminal                                           |              | Web server            |             | Web server configuration with named virtual hosts and reverse proxy       |     |    | 3.12.3  | of Ajustes                      | ı                 |
|                                                    |              | Filas por pagina 25 v |             |                                                                           |     |    |         | 4 Anterior 1-3 de 3 Siguiente > |                   |
|                                                    |              |                       |             | <b>P</b> $\left($ <b>A</b> $\left($ <b><i>C</i></b>                       |     |    |         |                                 |                   |

Fuente: Autoría propia.

Se habilita el servicio de firewall generando la gráfica de red, donde se evidencian las conexiones configuradas previamente.

Ilustración 68 - Puesta en marcha de Firewall.

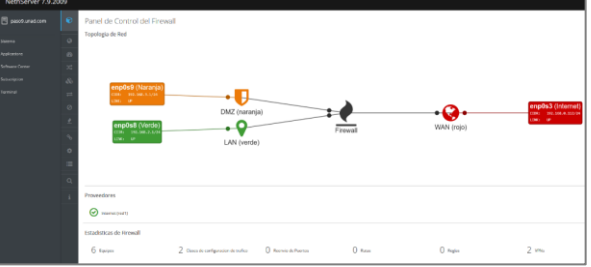

Fuente: Autoría propia.

Se realiza creación de grupo y usuarios del sistema, lo cual permitirá acceder al VPN desde un equipo remoto.

Ilustración 69 - Creación de grupo de usuarios del sistema.

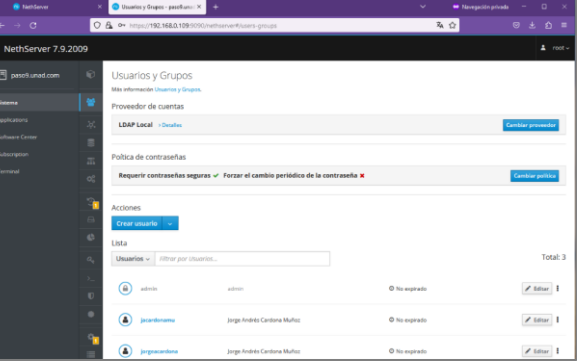

Fuente: Autoría propia.

Ilustración 70 - Creación de usuarios del sistema.

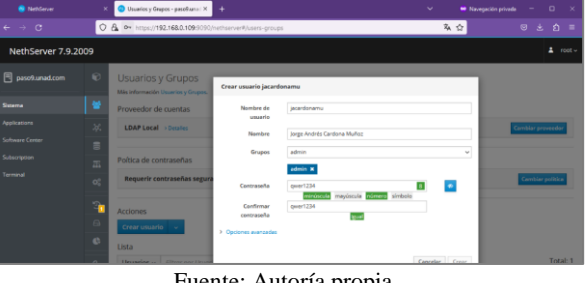

Fuente: Autoría propia.

El punto central del VPN son los IP de acceso y los métodos de conexión, en este caso se configuró con la dirección de servidor 192.168.0.112, que para esta configuración se actualiza cada que se realice una nueva puesta en marcha del servidor NethServer; con red de VPN para los clientes iniciando en 10.1.1.0 y con protocolo de usuario y contraseña mediante enrutamiento.

#### Ilustración 71 - Configuración de protocolo de acceso al VPN.

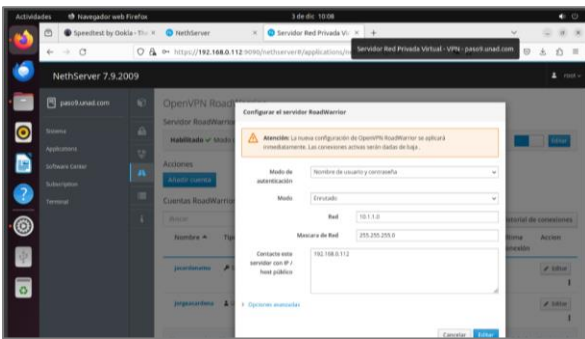

Fuente: Autoría propia.

Se pone en marcha el VPN y se realiza la descarga de archivo de configuración, el cual permitirá realizar conexión, de acuerdo con la configuración de IP, usuarios y acceso.

Ilustración 72 - Puesta en marcha de VPN.

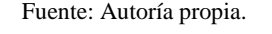

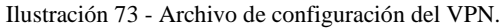

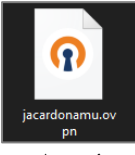

Fuente: Autoría propia.

Ilustración 74 - Configuración VPN en cliente Windows.

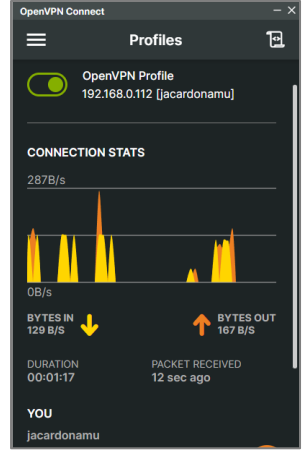

Fuente: Autoría propia.

Con el archivo de configuración descargado desde el servidor VPN, se carga la configuración en el cliente OpenVPN para el equipo cliente Windows y se realiza prueba de navegación, obteniendo éxito en el proceso.

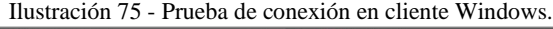

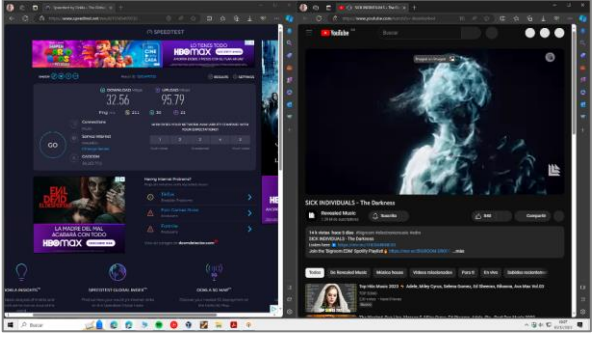

Fuente: Autoría propia.

De la misma forma se realiza en Linux, cargando el archivo de configuración y autenticando con usuario y contraseña creados previamente en el servidor VPN. Obteniendo respuesta adecuada de los servicios de internet.

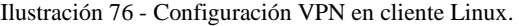

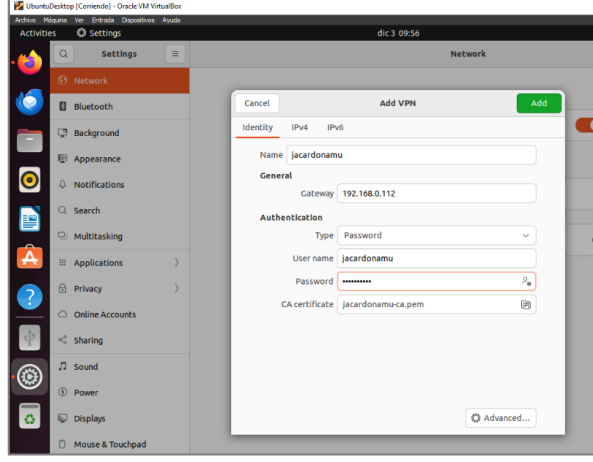

Fuente: Autoría propia.

Ilustración 77 - Conexión del VPN.

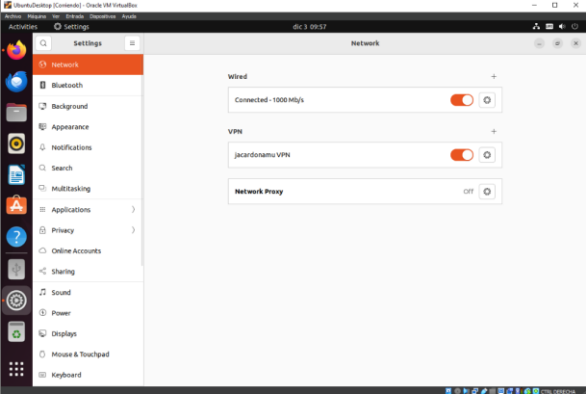

Fuente: Autoría propia.

Ilustración 78 - Prueba de conexión en cliente Linux.

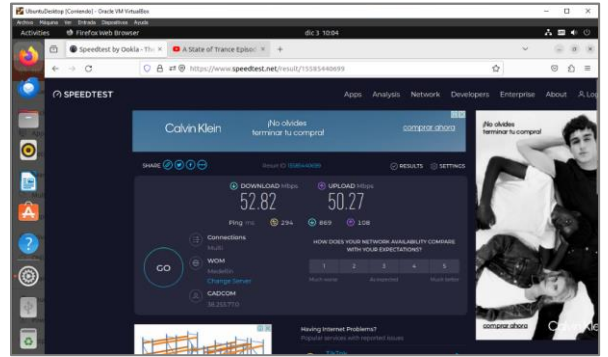

Fuente: Autoría propia.

De esta forma se crea una conexión VPN a un servidor local, que se podría replicar a nivel global, mediante IP pública adquirida a un proveedor de servicios, lo cual permitiría la conexión desde cualquier lugar del mundo a los servidores de la compañía contratante.

#### **12 CONCLUSIONES**

El software Open Source garantiza que el cliente final cuente con un cúmulo de herramientas que le permiten desarrollar sus tareas de forma ágil y eficaz.

Tomando como punto de partida que es la información el activo más importante de la compañía, es necesario implementar políticas de seguridad que afirmen el correcto uso de esta, minimizando riesgos para el negocio.

Con la configuración del servidor DHCP se puede de manera práctica y sencilla otorgar un rango de IP controlado a los equipos, además es algo importante para evitar tener problemas con la asignación de IP como sucede cuando se hace de manera manual.

Elementos como la implementación de un firewall o un proxy en la red, permiten al cliente final exponer a sus usuarios internos como externos únicamente lo requerido para sus funciones y tareas, optimizando así el uso de los recursos organizacionales.

Las conexiones VPN actúan como túneles privados, codificados y encriptados, que permiten el paso de información personal y empresarial de forma segura a través de redes públicas entre dos equipos (cliente y servidor), que pueden ser ofrecidos por la organización o por empresas especializadas, asegurando de esta forma enlaces seguros y confidenciales, lo cual resguarda la información transmitida de robo o ataques cibernéticos

Los servidores Proxy permiten supervisar el tráfico de internet, permitiendo aplicar políticas de filtrado web, restricción de acceso a sitios indebidos, brindando una capa de seguridad contra ataques maliciosos.

#### **13 REFERENCIAS**

- [1] Oracle (2020). Manual de usuario VirtualBox. VirtualBox. Recuperado el 24 de noviembre de 2023, de <https://www.virtualbox.org/manual/>
- [2] Manuel Cabrera Caballero. (2018, 16 octubre). Nethserver tutorial | Instalación, actualización y primeros pasos [Vídeo]. YouTube. [https://www.youtube.com/watch?v=FNGmM-2fa\\_0](https://www.youtube.com/watch?v=FNGmM-2fa_0)
- [3] Lab Virtuales Servidores. (2023, 12 octubre). Instalar #NethServer + Configurar web Proxy & filtrar contenidos web [Vídeo]. YouTube. <https://www.youtube.com/watch?v=cIHJbtTehKg>
- [4] Cisco Next Generation Firewall (NGFW) overview. (2023, 10 febrero). [Vídeo]. Cisco. [https://www.cisco.com/c/es\\_mx/products/security/firewa](https://www.cisco.com/c/es_mx/products/security/firewalls/what-is-a-firewall.html) [lls/what-is-a-firewall.html](https://www.cisco.com/c/es_mx/products/security/firewalls/what-is-a-firewall.html)
- [5] De Luz, S. (2022, 18 abril). Nethserver: Conoce esta distro basada en CentOS/RHEL para crear tu propio servidor en casa u oficina. RedesZone. [https://www.redeszone.net/2016/09/26/nethserver](https://www.redeszone.net/2016/09/26/nethserver-conoce-esta-distro-basada-centosrhel-crear-propio-servidor-casa-u-oficina/)[conoce-esta-distro-basada-centosrhel-crear-propio](https://www.redeszone.net/2016/09/26/nethserver-conoce-esta-distro-basada-centosrhel-crear-propio-servidor-casa-u-oficina/)[servidor-casa-u-oficina/](https://www.redeszone.net/2016/09/26/nethserver-conoce-esta-distro-basada-centosrhel-crear-propio-servidor-casa-u-oficina/)
- [6] Nethesis Srl and the NethServer project contributors. (2023). VPN - NethServer 7 Final. NethServer - Manual del Administrador. Recuperado 3 de diciembre de 2023, de<https://docs.nethserver.org/es/v7/vpn.html>